# **Jobs International – ITALIA Manuale utente**

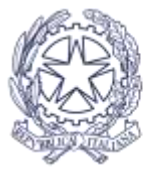

Ministero degli Affari Esteri e della Cooperazione Internazionale

## **Parte 1: Come funziona Join - IT**

1. Il portale **Jobs International – ITALIA** del Ministero degli Affari Esteri e della Cooperazione Internazionale costituisce un efficace strumento di ricerca di posizioni lavorative presso le Organizzazioni Internazionali.

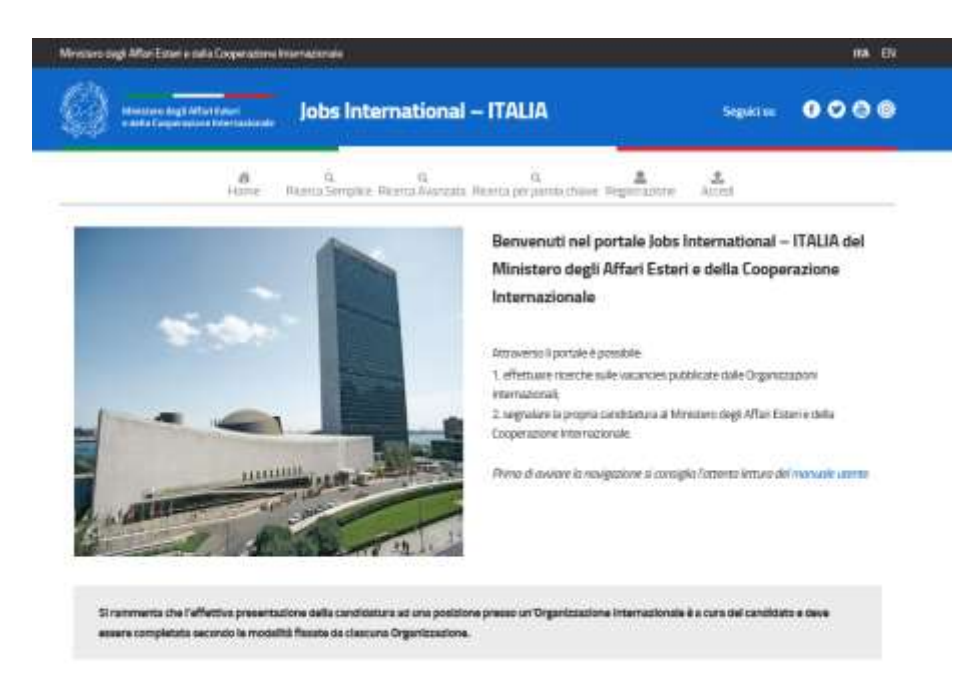

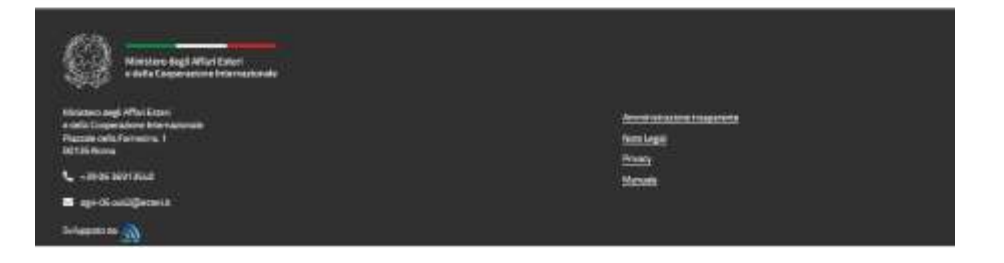

Attraverso il portale è possibile effettuare ricerche sulle *vacancies* pubblicate dalle Organizzazioni Internazionali, utilizzando appositi filtri. L'utente registrato ha inoltre la possibilità di gestire tutte le proprie candidature e di segnalare lo status di avanzamento di una candidatura al Ministero degli Affari Esteri e della Cooperazione Internazionale.

2. Si rammenta che l'effettiva presentazione della candidatura ad una posizione presso un'Organizzazione Internazionale è a cura del candidato e deve essere completata secondo le modalità fissate da ciascuna Organizzazione, sul sito di quest'ultima.

3. Questa guida ha lo scopo di fornire istruzioni sul motore di ricerca, sulla registrazione al portale e sull'utilizzo delle sue funzionalità. Il portale è disponibile in **lingua italiana e inglese**. È possibile modificare la lingua utilizzando l'apposito pulsante presente nel *header*.

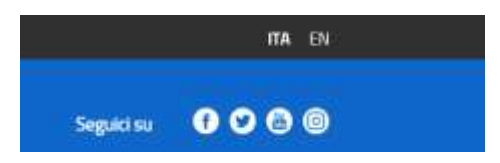

#### **Ricercare** *vacancies*

4. Attraverso il portale Join – IT è possibile effettuare ricerche per posizioni lavorative presso numerose Organizzazioni Internazionali. Per presentare la propria candidatura ad una posizione è necessario utilizzare solo

ed esclusivamente il sito dell'Organizzazione Internazionale di interesse, seguendo le procedure di volta in volta necessarie. Il portale Join – IT, infatti, si limita a facilitare l'attività di ricerca, ma non consente l'invio diretto della propria candidatura.

5. Attraverso Join – IT è possibile effettuare tre tipi di ricerche. La **ricerca semplice** presenta tre filtri: "Gruppo dell'OI", "Nome dell'OI", "Settore". Si tratta del metodo più immediato per ricercare una posizione di interesse. La **ricerca avanzata** è indicata per effettuare una ricerca più mirata rispetto alle specifiche esigenze del singolo; i filtri attivabili sono: "Gruppo dell'OI", "Nome dell'OI", "Stato", "Lingua", "Esperienza", "Settore", "Zona geografica", "Titolo di studio". La **ricerca per parola chiave**, infine, consente all'utente di ricevere un riscontro immediato rispetto ad una aspettativa specifica.

 $\alpha$ ö Ricerta Semplice Ricerta Avanzata Ricerca per garola chiar Home

6. I risultati di ricerca offrono all'utente una immediata ed aggiornata panoramica delle *vacancies* disponibili presso le varie OOII, relativamente alla chiave di ricerca immessa.

7. L'utente può selezionare l'icona che rimanda al **sito dell'OI** per visualizzare tutte le *vacancies* pubblicate dall'Organizzazione in questione.

8. Selezionando l'icona nella colonna "**Annuncio**", l'utente ha la possibilità di visionare il testo originale della *vacancy*, contenente ogni informazione rilevante. Per poter effettivamente candidarsi 圕 ad una posizione, l'utente deve utilizzare le procedure indicate da ogni Organizzazione in questa pagina.

9. Selezionando l'icona nella colonna "**Dettagli**", il portale Join – IT genera una scheda riassuntiva contenente le informazioni principali relative alla candidatura in oggetto.

10. La sezione "**Aggiungi ai preferiti**" è riservata all'utente registrato (vedi infra) ed è disponibile solo per le *vacancies* per le quali è ancora possibile candidarsi. La data di scadenza di ogni *vacancy* è indicata nella apposita colonna.

∉₿

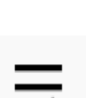

### **Parte 2: Registrazione**

11. L'utente ha la possibilità di registrarsi al portale Join – IT per usufruire delle sue funzionalità aggiuntive. Il processo di registrazione consiste nell'immissione dei dati personali con il fine di creare un'utenza che consentirà di gestire le candidature dell'utente sul portale. L'utenza permette l'accesso al portale attraverso uno **username** e una **password**.

12. Dalla home page di Join – IT l'utente deve selezionare "**Registrazione**".

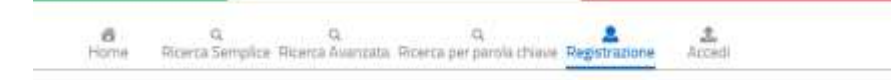

13. L'utente è invitato a compilare un semplice *form*, inserendo i propri **dati anagrafici** (Nome, Cognome, Cittadinanza, Luogo di nascita, Data di nascita). Nella fase di registrazione è obbligatorio allegare un **documento di identità** in corso di validità e il **Curriculum Vitae**. Nella sezione "Account" l'utente è invitato ad indicare un indirizzo e-mail (che costituirà lo username), una password ed un recapito telefonico.

14. Lo **username** deve essere conservato o memorizzato su supporti personali sicuri, vista l'impossibilità di recupero di questo dato in maniera automatica dal sito. La lunghezza minima della **password** è di sei caratteri. Sono ammesse lettere

maiuscole, minuscole, numeri, simboli; il recupero è possibile inserendo lo username. Si suggerisce, per creare una password sicura di utilizzare almeno una lettera maiuscola, una minuscola e un numero, evitando qualsiasi riferimento personale ed anagrafico nel testo. Inserire password contenenti dati personali, specie se pubblicati sui propri social networks, è una delle prime cause nel subire il furto della propria identità digitale.

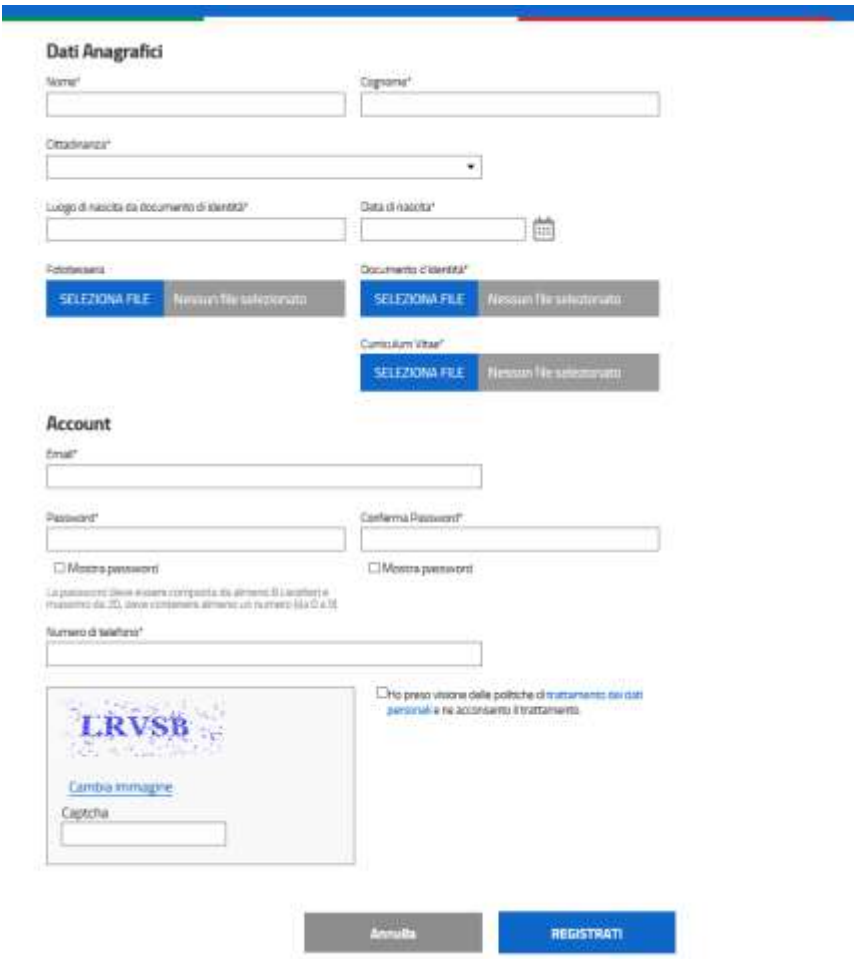

15. Dopo aver cliccato su "Registrati" il sistema genera una e-mail automatica, intitolata **MAECI | Conferma della registrazione a Jobs International – ITALIA**  contenente un link di attivazione. A seguito della conferma, l'utenza - correlata ad username e password sarà attiva e utilizzabile sul portale. L'utenza non è utilizzabile finché non viene confermata attraverso la mail ricevuta dopo la registrazione.

### **Parte 3: Utente registrato**

### **Log in a Join – IT e informazioni profilo**

16. Dopo aver creato un account, l'utente deve selezionare il pulsante "**Accedi**" ed inserire il proprio nome utente e password, per effettuare il log in.

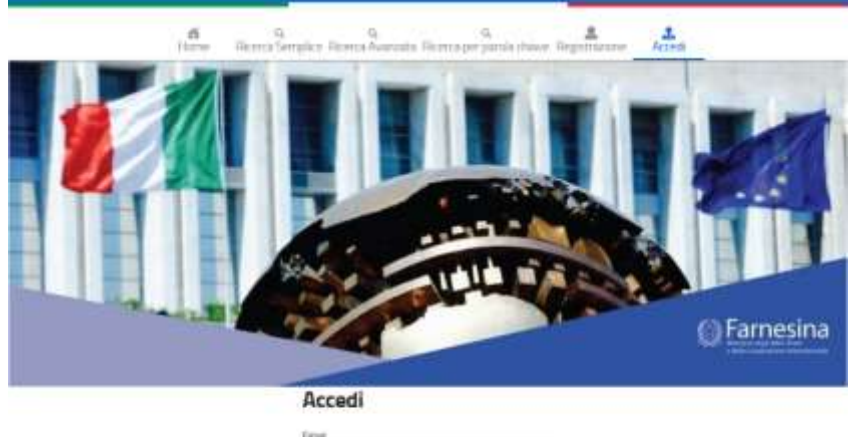

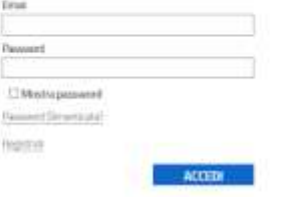

17. Ad ogni accesso, nella sezione "**Il mio profilo**", l'utente registrato ha la possibilità di modificare i propri dati personali (eccetto lo username) e soprattutto di aggiornare i file allegati, in particolar modo il Curriculum Vitae, selezionando "Aggiorna dati". L'utente può inoltre modificare la propria password o eliminare l'utenza.

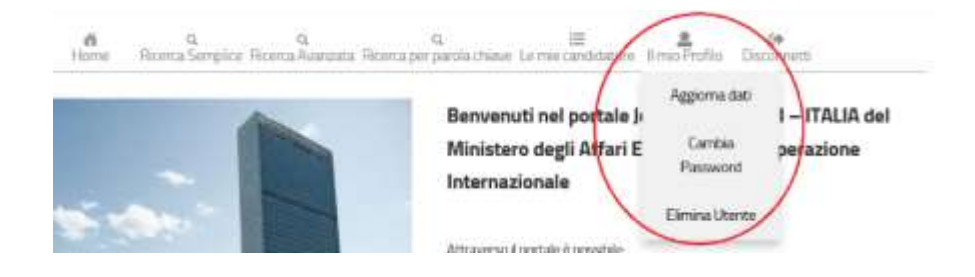

### **Gestione delle candidature**

18. Tramite il motore di ricerca descritto nella Parte 1, l'utente ha la possibilità di visionare le *vacancies* pubblicate da diverse Organizzazioni Internazionali sui propri siti. Qualora l'utente identifichi una posizione di interesse, egli potrà presentare la propria candidatura sul sito dell'Organizzazione in oggetto, seguendo le procedure e le modalità prescritte.

19. Nella pagina riepilogativa dei risultati di ricerca l'utente registrato ha la possibilità di cliccare sul pulsante "**Aggiungi ai preferiti**" relativo alla *vacancy* per cui ha presentato la propria candidatura sul sito della OI d'interesse.

Immediatamente il portale Join - IT invita l'utente ad

aggiungere la *vacancy* in questione alla sezione "**Le mie candidature**" presente nella pagina riservata all'utente registrato. Qualora l'utente sia disconnesso o non registrato, il portale invita l'utente ad effettuare il log in o a registrarsi.

20. Dopo aver aggiunto una *vacancy* a "Le mie candidature preferite" il sistema genera una e-mail automatica, intitolata **Join - IT - Conferma di registrazione alla Vacancy**.

21. Nella propria pagina personale, nella sezione "**Le mie candidature**", l'utente può tenere traccia di tutte le *vacancies* per cui ha presentato la propria candidatura. L'utente può eliminare una *vacancy* dall'elenco  $\mathbf{m}$ tramite l'apposito pulsante "**Elimina**".

 $\begin{array}{ccccc} a & a & \overline{a} & \overline{a} & \overline{a} \\ bcc & bcc & bcc & bcc & bcc & bcc & bcc & \overline{a} \\ bcc & bcc & bcc & bcc & bcc & \overline{a} & \overline{a} & \overline{a} \\ \end{array}$ 

22. Per ogni *vacancy* salvata tra i preferiti, l'utente ha la possibilità di segnalare al Ministero degli Affari Esteri e della Cooperazione Internazionale lo **status di avanzamento** della propria candidatura, sulla base delle comunicazioni intercorse direttamente tra l'utente e l'Organizzazione Internazionale in questione. Dalla sezione "Le mie candidature preferite" l'utente M deve cliccare sull'apposito pulsante "**Segnala**". Il sito genera una schermata riassuntiva della *vacancy* e un menu a scelta multipla che presenta diverse opzioni, tra le quali l'utente è invitato a selezionare lo

status della propria candidatura. Le opzioni di scelta sono "Candidatura inviata", "Candidatura in corso di valutazione", "Convocazione per il colloquio", "Convocazione per test/prove scritte", "Inserimento in short list", "Selezionato", "Inserimento in roster di riserve".

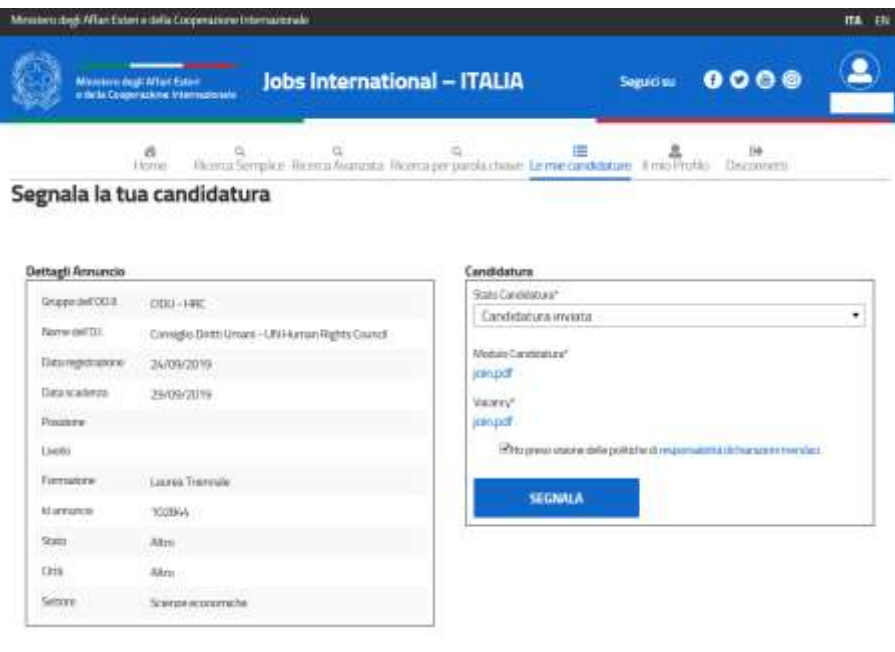

23. Per poter segnalare la propria candidatura al MAECI l'utente è tenuto ad allegare alla segnalazione due documenti. Innanzitutto, il "**Modulo candidatura**", ossia un documento che attesti l'avvenuta candidatura alla posizione sul sito dell'OI in questione (es. file riepilogativo generato automaticamente in formato pdf). In secondo luogo, un file "**Vacancy**", che descriva il testo della posizione lavorativa in oggetto. Un messaggio

generato automaticamente conferma l'avvenuta segnalazione.

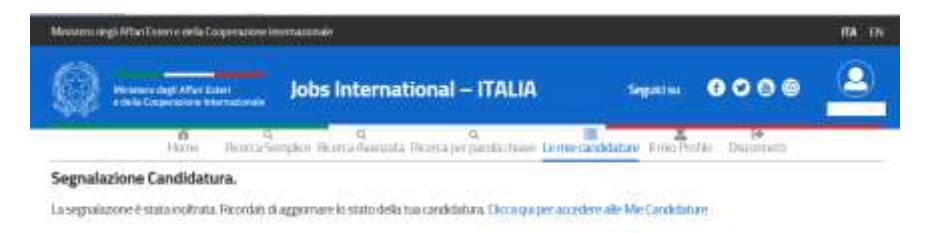

24. Nella sezione "**Le mie candidature segnalate**" è possibile visualizzare l'elenco delle *vacancies* 面 presentate e segnalate al MAECI. Da questa sezione l'utente ha la possibilità di eliminare la candidatura dall'elenco e di modificare lo status ☑ di avanzamento della candidatura, selezionando una delle opzioni presenti nel menu a scelta multipla.

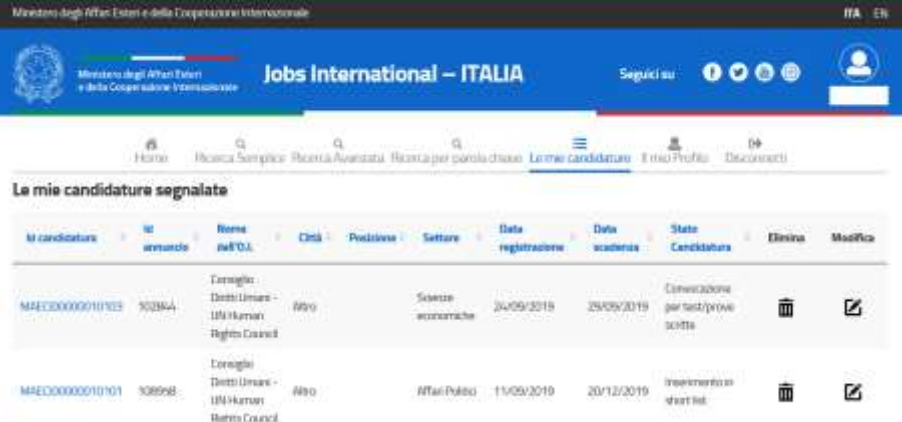